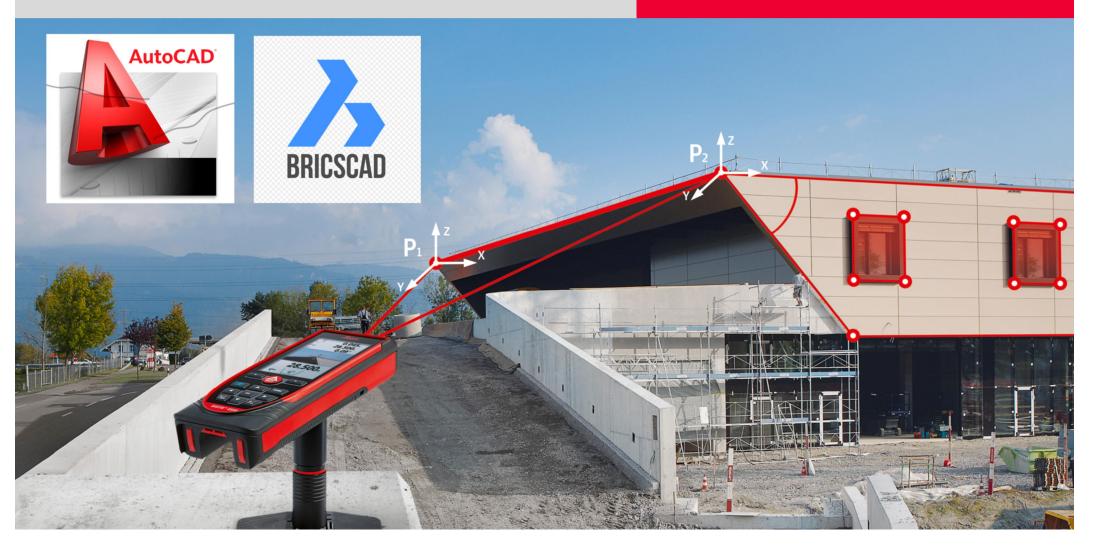

#### **CAD Plugin for Leica DISTO S910**

#### **Getting started**

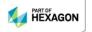

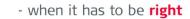

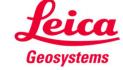

# **Basic setup**

#### **Required:**

- ✓ AutoCAD/BricsCAD installed on Windows PC (Windows 7 or higher)
- ✓ DISTO Transfer for S910 installed (Version 502)
- ✓ **DISTO S910** (Firmware Version 3254 or higher)

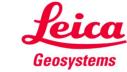

## **Connect DISTO to CAD**

- Start AutoCAD/BricsCAD
- Setup your DISTO S910 and enable WIFI
- To start the plugin please enter LEICADISTO3D into the command line

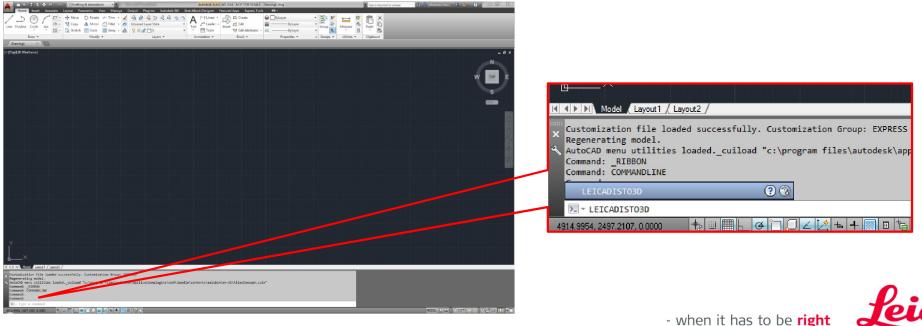

#### **Start DISTO transfer**

Confirm to execute plugin

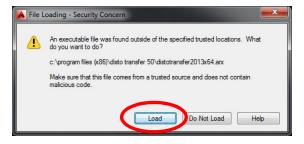

Plugin toolbar will appear in CAD and DISTO transfer starts

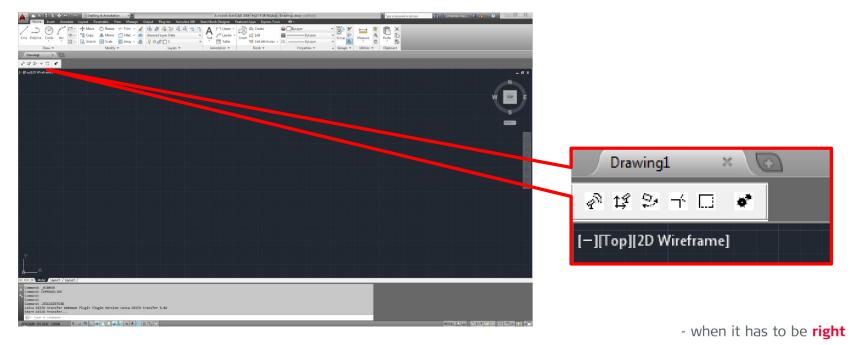

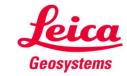

# **Connect to your DISTO**

#### Ensure WIFI is enabled on the DISTO S910

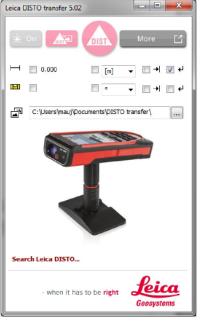

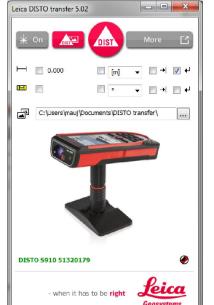

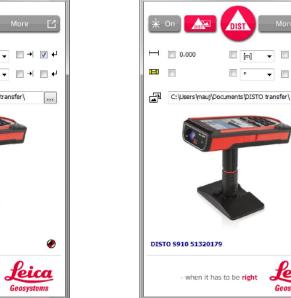

Leica DISTO transfer 5.02

DIST

[m]

•

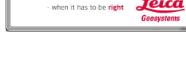

Looking for DISTO

**DISTO** connected to PC **DISTO** connected to CAD

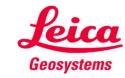

- when it has to be **right** 

🖵 🔲 🕂 🔽 🗸

→ □ + □ +

....

۲

leica

5

# Start to work DISTO enters WIFI P2P function

#### Execute levelling setup

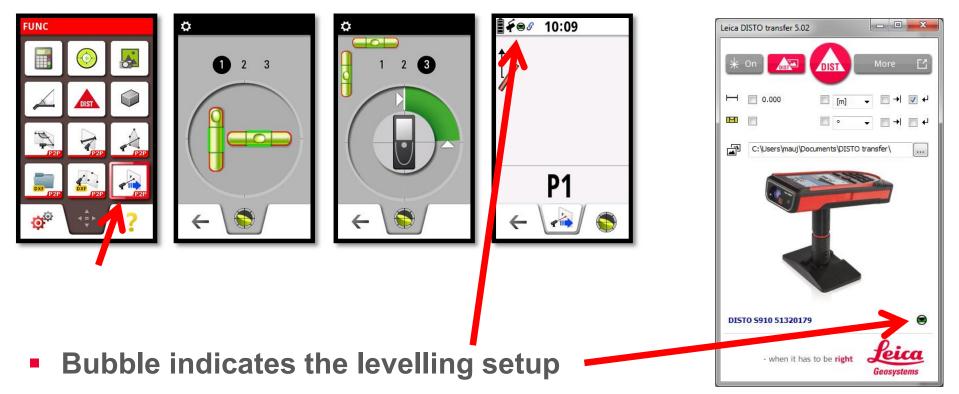

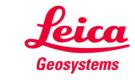

# Start a drawing in CAD

Start drawing by pressing on the according drawing element

(e.g. Line here)

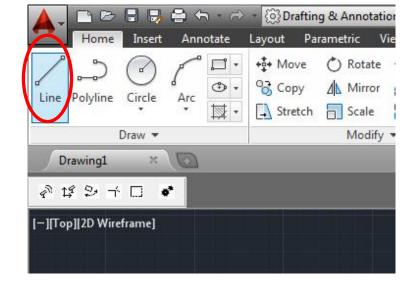

 Now the line drawing has started and you can measure one point after each other

NOTE: You need to have a drawing function active to get a value recognized by CAD

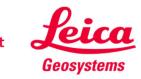

#### **Measure your object Point by Point**

 When measurement has been triggered, transmit the point into CAD

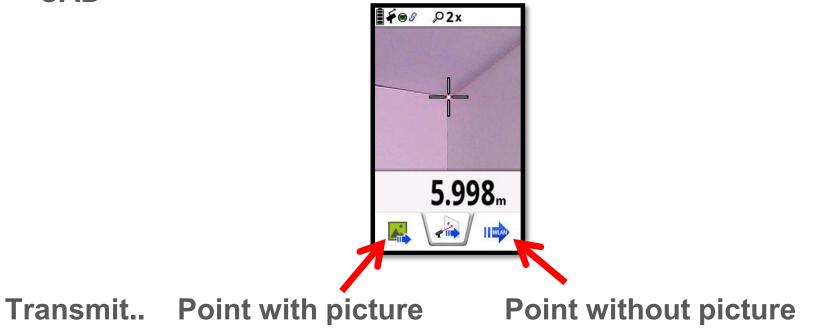

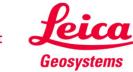

#### **Measure your object Point by Point**

- When you have measured the points you can close the line drawing by pressing escape
- Click on "Scale to fit" to see your measured points

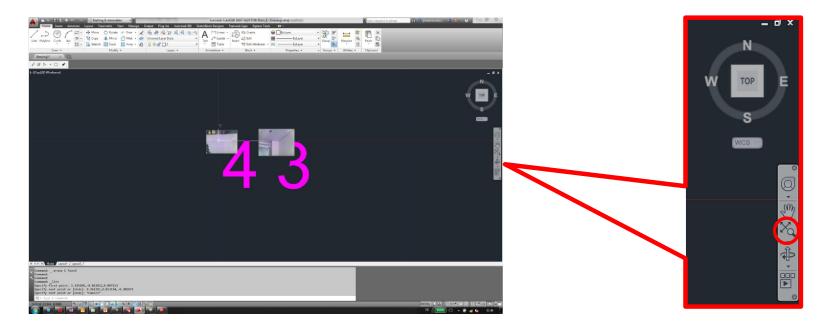

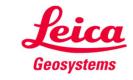

# Know your drawing

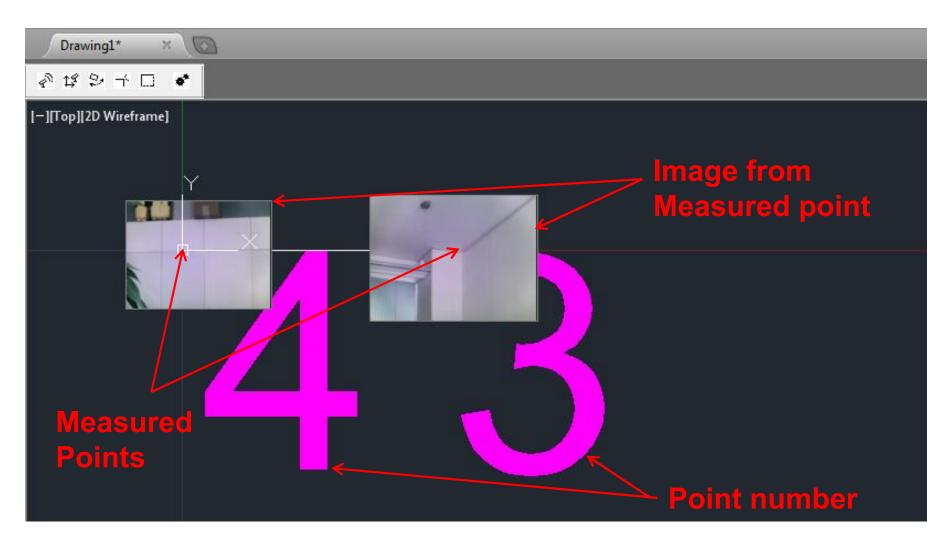

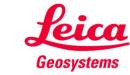

# **Know your drawing**

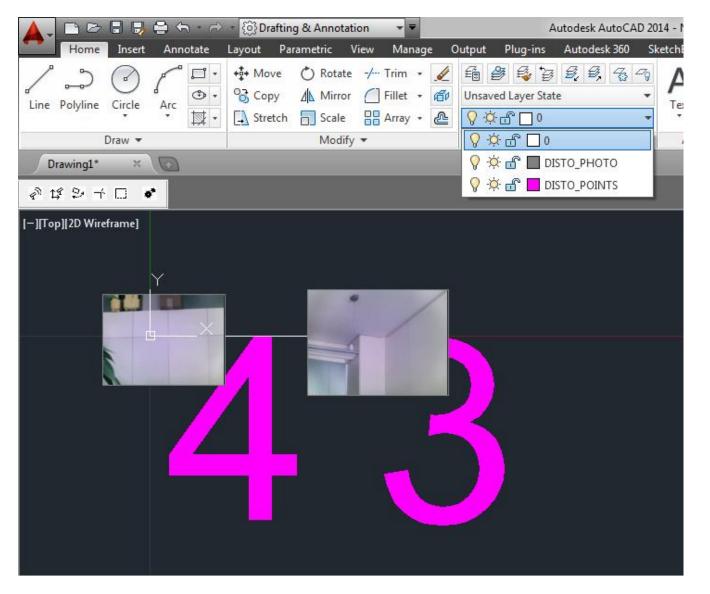

→ point numbers and photos are in separate layers

→ Layers can be
 (de) activated if
 (not) required

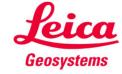

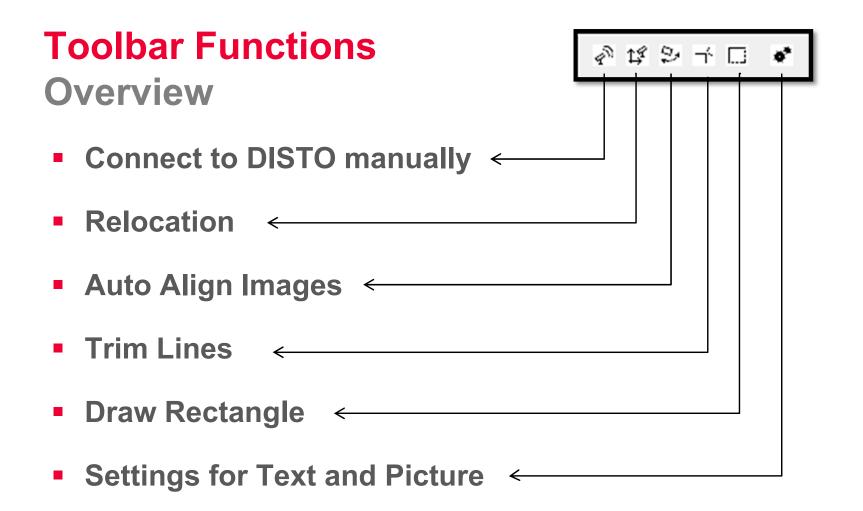

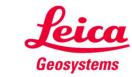

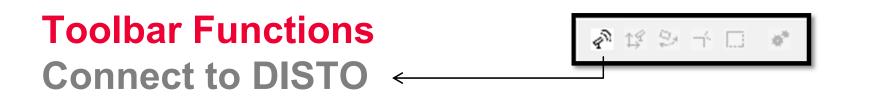

- Establish connection to the DISTO S910
- Connect your CAD to DISTO transfer
- Reconnect if connection is lost

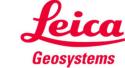

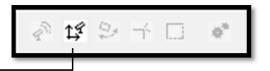

- Reposition within a measured drawing or site
- Measure your site from various position to avoid blind spots
- Continue an already started drawing or site by measuring selected points again to reposition
- Once selected, please follow the guided steps within DISTO transfer to relocate your DISTO S910

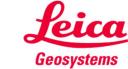

# Toolbar Functions Auto Align Images ←

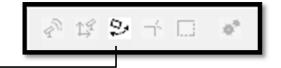

This is your drawing

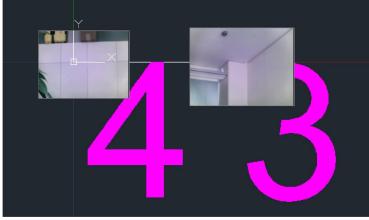

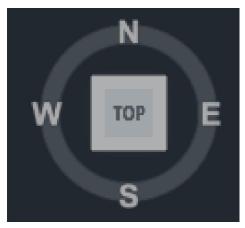

Change the view from Top to different view

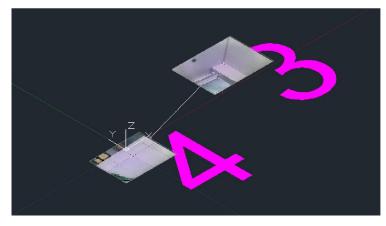

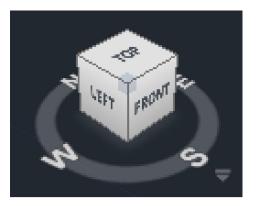

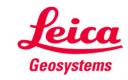

## Toolbar Functions Auto Align Images ←

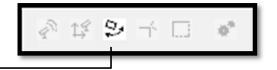

Select the Auto Alignment Button and press enter

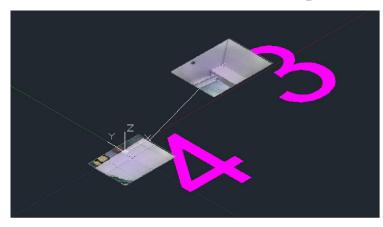

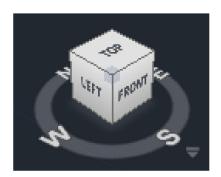

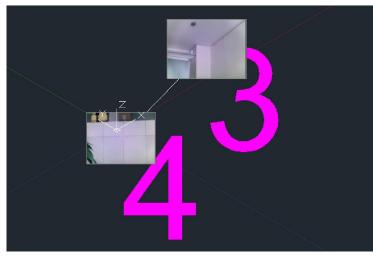

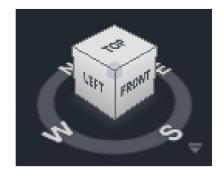

 ✓ Images and text are perfectly aligned to your new view

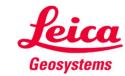

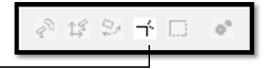

Trim two lines together

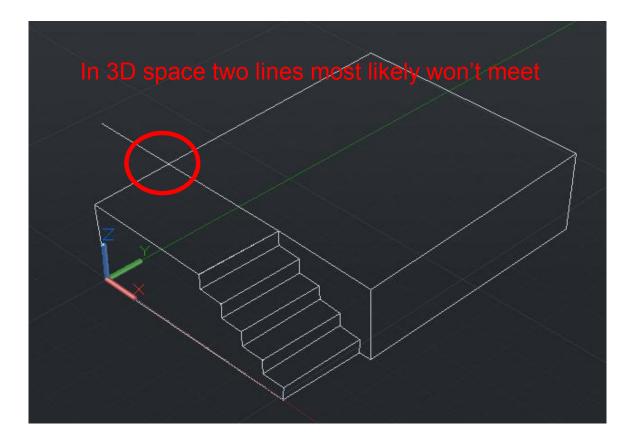

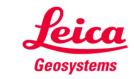

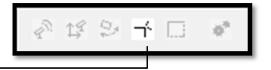

 Start Trim function in the toolbar and measure two points from the first line, and the two from the second line

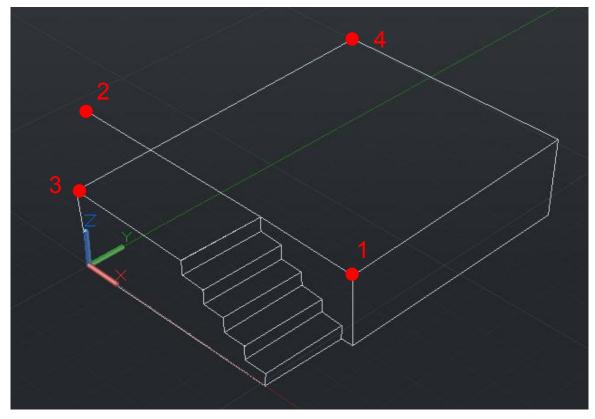

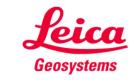

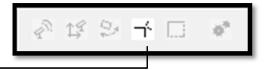

Press enter to quit function and type in "yes" to draw remaining element

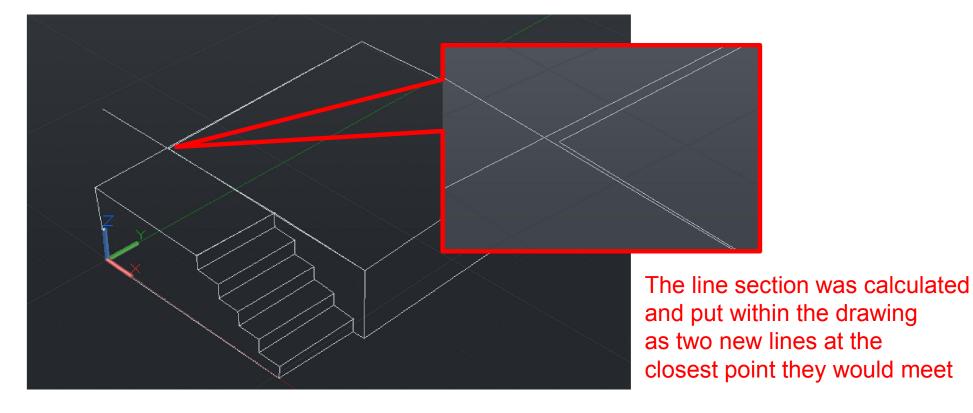

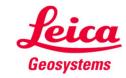

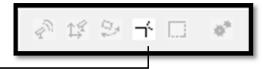

 If you remove the first line sticking out you can clearly see your intersecting new lines

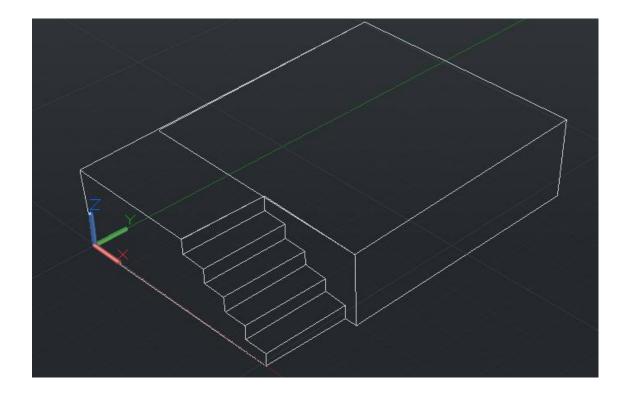

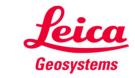

# Toolbar Functions Draw Rectangle

Measure three points with your DISTO S910 to create a rectangle in 3D space

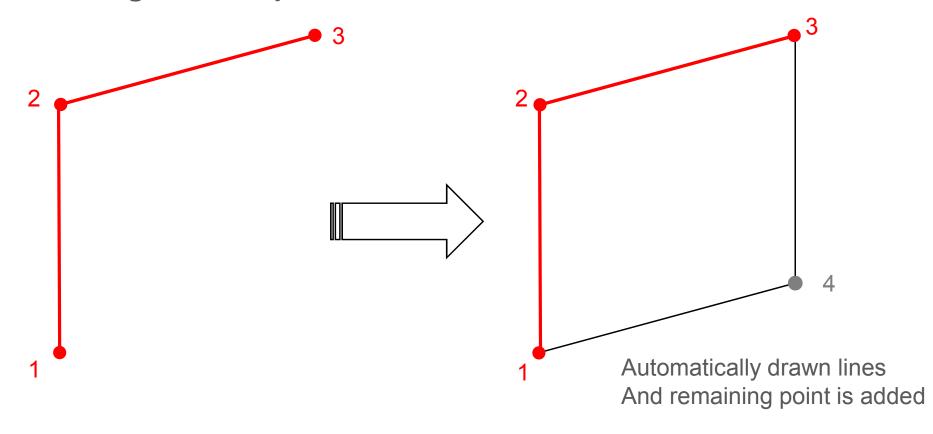

# **Toolbar Functions**

2 14 9 H 🖬 🔹 Settings for Text and Pictures ←

- Adjust the text and image size
- **TEXTSIZE** is a relative value, that matches to your drawings preferences

| eica DISTO transfer         |              |                                                        |                    |
|-----------------------------|--------------|--------------------------------------------------------|--------------------|
| Label Transf                | erred points |                                                        |                    |
| Text size of<br>the drawing |              | means that the default font size                       | e <mark>o</mark> f |
| TEXTSIZE                    | 0.01         |                                                        |                    |
| Transferred                 |              |                                                        |                    |
| greater t                   |              | ing to measuring distance, the<br>e greater the image. |                    |
| 1                           |              |                                                        |                    |
|                             |              | Cancel                                                 | ок                 |

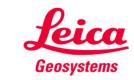

## **Good to Know**

- Photos transferred from the DISTO S910 into the drawing will be stored within the same directory as the drawing
- Line functions and trimming is only available if the correct layer is selected
- Explanations to the single steps of a function are always within the command line

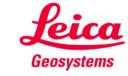

# Measure anything from anywhere right into CAD

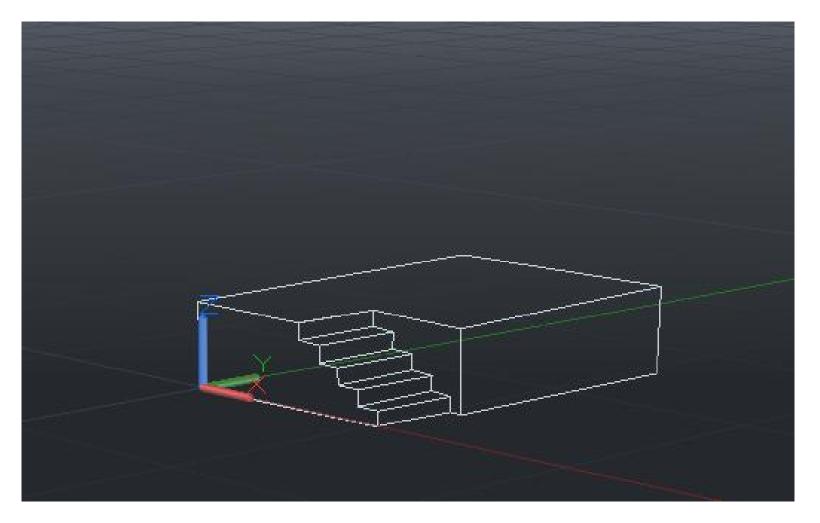

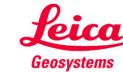

# Measure anything from anywhere right into CAD

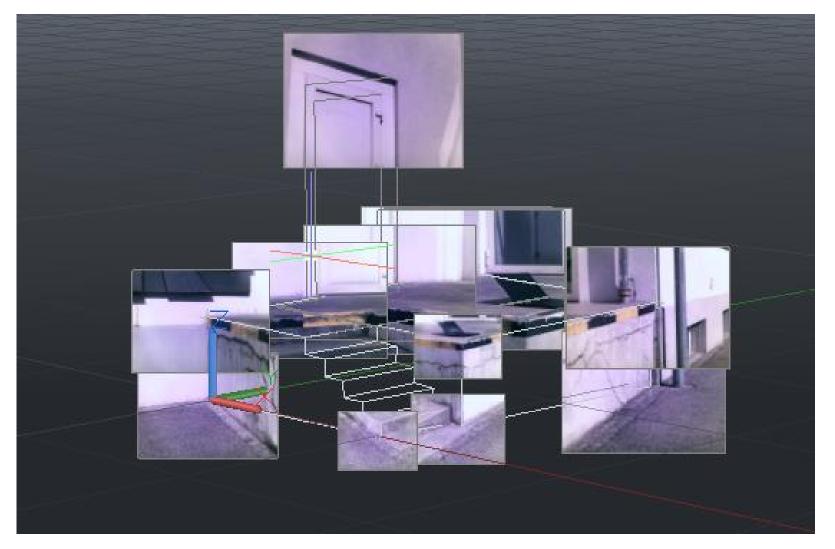

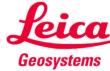